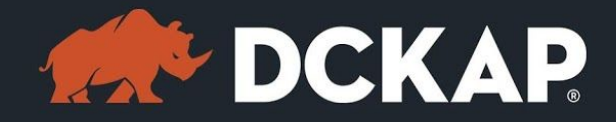

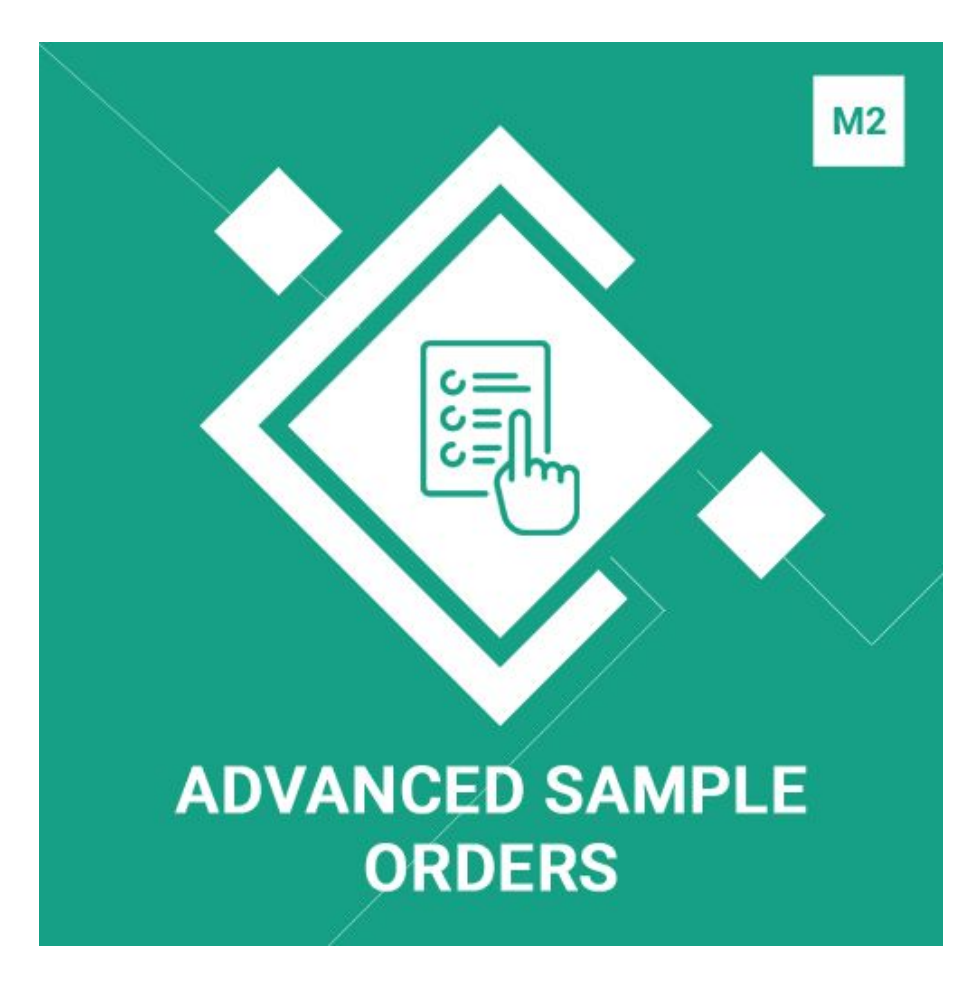

### Magento 2 Extension

( Version 1.0.0 )

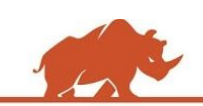

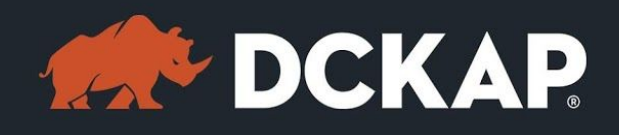

### Table of Contents

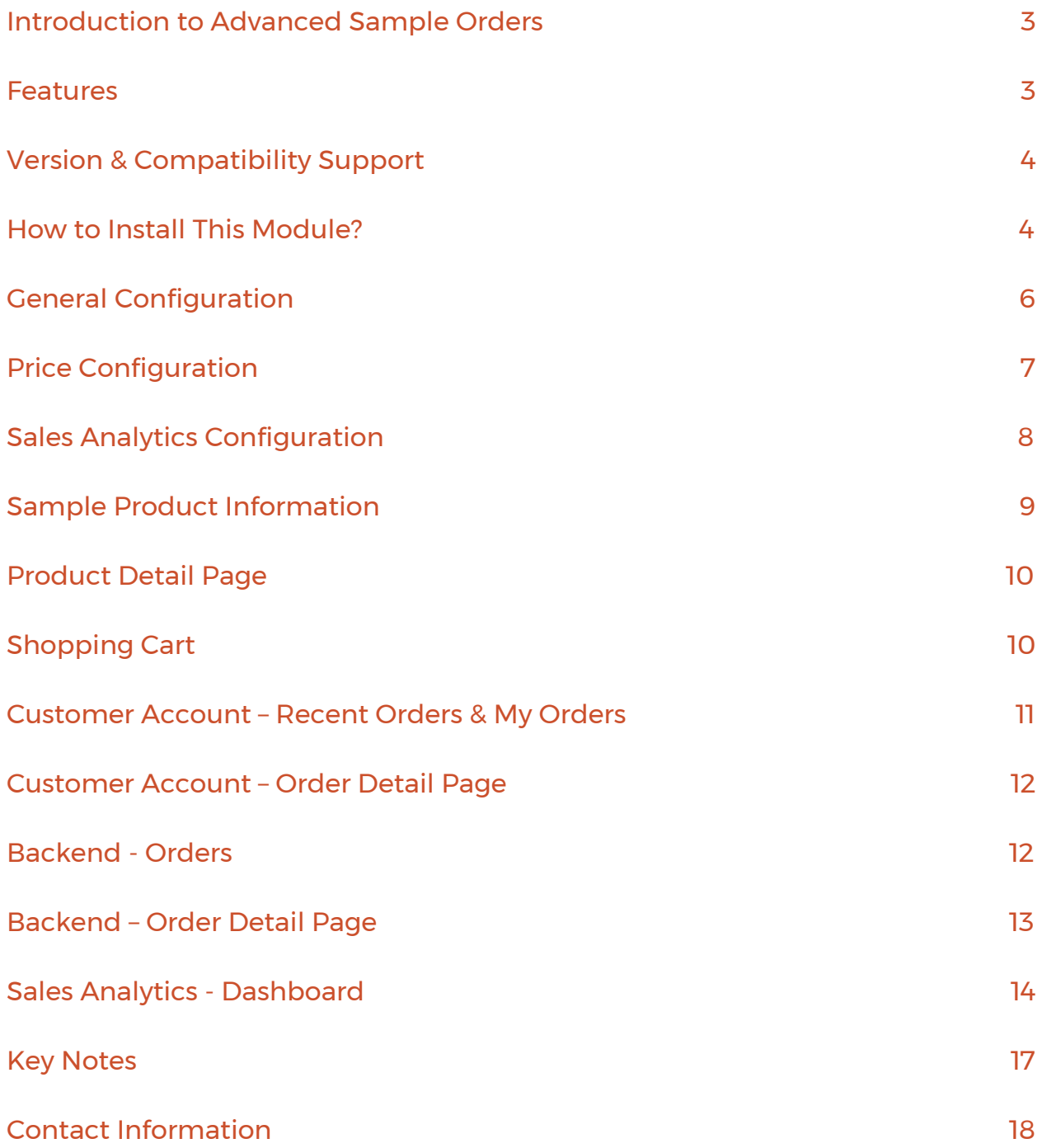

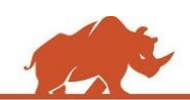

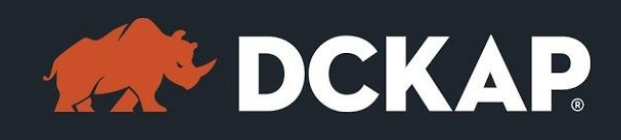

# <span id="page-2-0"></span>Introduction to Advanced Sample Orders

In B2B or B2C ecommerce platforms, customer prefers to try a sample product before placing bulk order. In general both sample and regular orders are processed in same way. This requires admin to manually make changes for sample product buyers. It's a tedious and time consuming method.

Advanced Sample Orders Extension help customers to order samples prior to bulk purchase. Here, the sample order is processed as regular order but seller can customize, like lowering the price, restricting number of samples and more. Advanced Sample Order also provides analytical information which will be helpful in getting business insights from people who places bulk order.

### <span id="page-2-1"></span>Features

- $\triangleright$  Administrator can restrict ordering samples to a specific product / customer group.
- ➢ Allow us to configure the prices for a sample both products level and in general level.
- ➢ Available for Simple, Configurable, Grouped and Bundle Products.
- $\geq$  Store owners can limit the number of maximum samples which can be placed in a order.
- ➢ Store owners can set different types of price structure for samples. It can

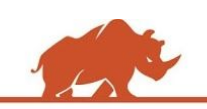

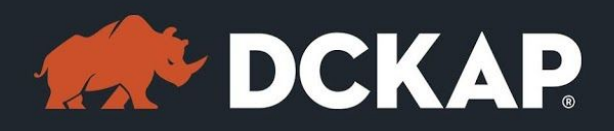

be fixed price or percentage of regular price.

*For e.g., 200% of original price. Fixed price option will not be applicable to configurable, grouped and bundle product since the prices are dynamic as per user selections.*

- ➢ Allow us to process both samples and normal products in a single order.
- ➢ Allow us to provide free samples too.
- $\triangleright$  It is easy to identify the sample products in any order both in frontend and backend.

## <span id="page-3-0"></span>Version & Compatibility Support

**Version**: 1.0.0 Stable

#### **Compatibility**:

This extension is compatible for Magento Community 2.x and Magento Enterprise 2.x versions.

### <span id="page-3-1"></span>How to Install This Module?

**Step 1:** Download the extension from My Downloadable Products in your account from our store or download the package from Magento Marketplace.

**Step 2:** Create a directory app\code\DCKAP\AdvancedSampleOrders in your Magento root directory and unzip here.

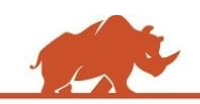

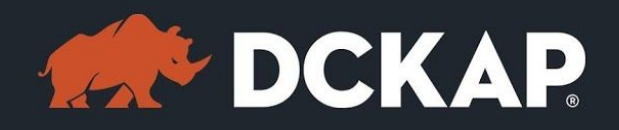

**Step 3:** Disable the cache to avoid flushing the cache, very often. It may affect performance for a while. However, you can skip this step. If you do so, clean the cache manually whenever needed.

#### *php bin/magento cache:disable*

**Step 4:** Enter the following at the command line to enable the module.

#### *php bin/magento module:enable DCKAP\_***AdvancedSampleOrders**

**Step 5:** Enter the following at the command line to run the setup scripts.

#### *php bin/magento setup:upgrade*

**Step 6:** Enter the following at the command line if the mode is set to default or production to deploy all the static files.

#### *php bin/magento setup:static-content:deploy*

**Step 7:** Clear the cache to configure the settings in backend (if you skipped

Step3)

#### *php bin/magento cache:clean*

**Step 8:** Login to Magento backend and navigate to Store > Configuration >

DCKAP > Advanced Sample Orders and configure the module.

**Step 9:** Clear the cache to apply all the configurations (if you skipped Step3)

*php bin/magento cache:clean*

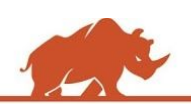

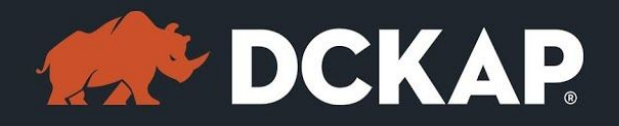

**Step 10:** Enable the cache once everything is done. Ignore, if you skip Step3.

#### *php bin/magento cache:enable*

That's it. You are done. If you still face any issues while installing, contact us at

[extensions@dckap.com](mailto:extensions@dckap.com)

## <span id="page-5-0"></span>General Configuration

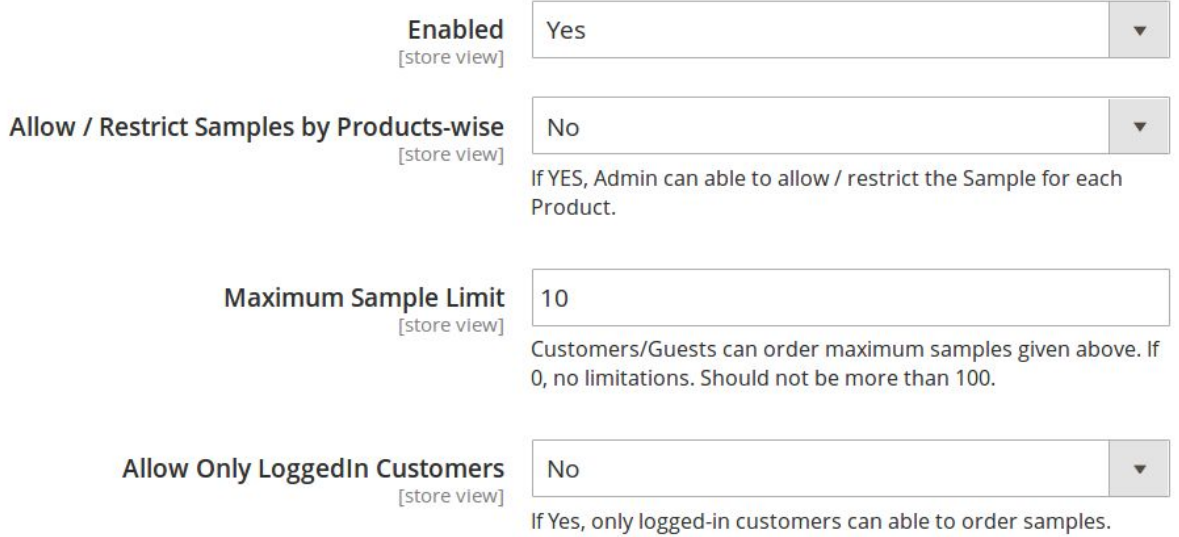

- ➢ Select **Enabled** to Yes for enabling the module.
- ➢ Select **Allow/Restrict sample order option by product-wise** to Yes for

restricting the samples by product-wise.

➢ Specify **Maximum Sample Limit** to any numerical value to limit the

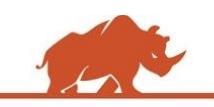

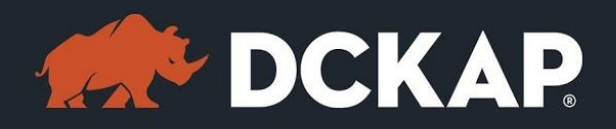

maximum number of samples per order.

➢ Select **Allow only logged-in customers to order samples** to Yes for

restricting guest users to order samples.

➢ If above one is selected to Yes, Select the **customer groups** to restrict

sample option only to specific groups.

## <span id="page-6-0"></span>Price Configuration

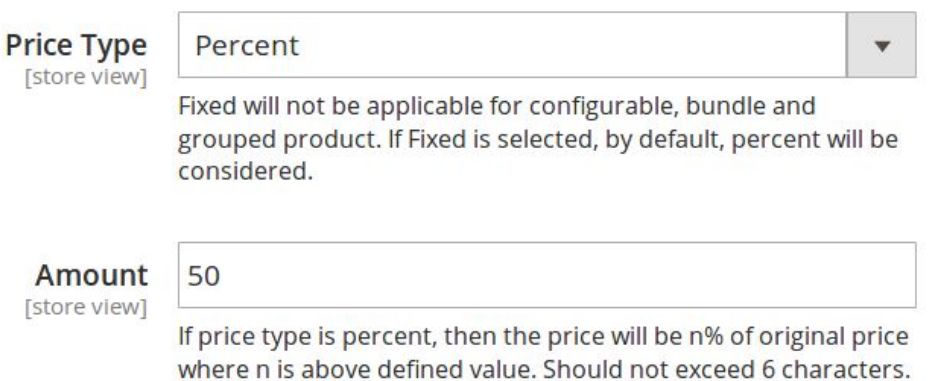

➢ Select **Price Type** to Fixed (for fixed price) or Percent (for percentage of

regular price).

➢ Provide a numerical value (fixed price or percentage depends on above

option) to **Amount** field.

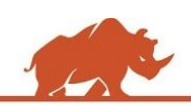

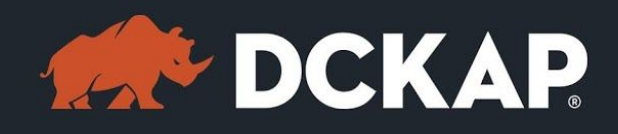

# <span id="page-7-0"></span>Sales Analytics Configuration

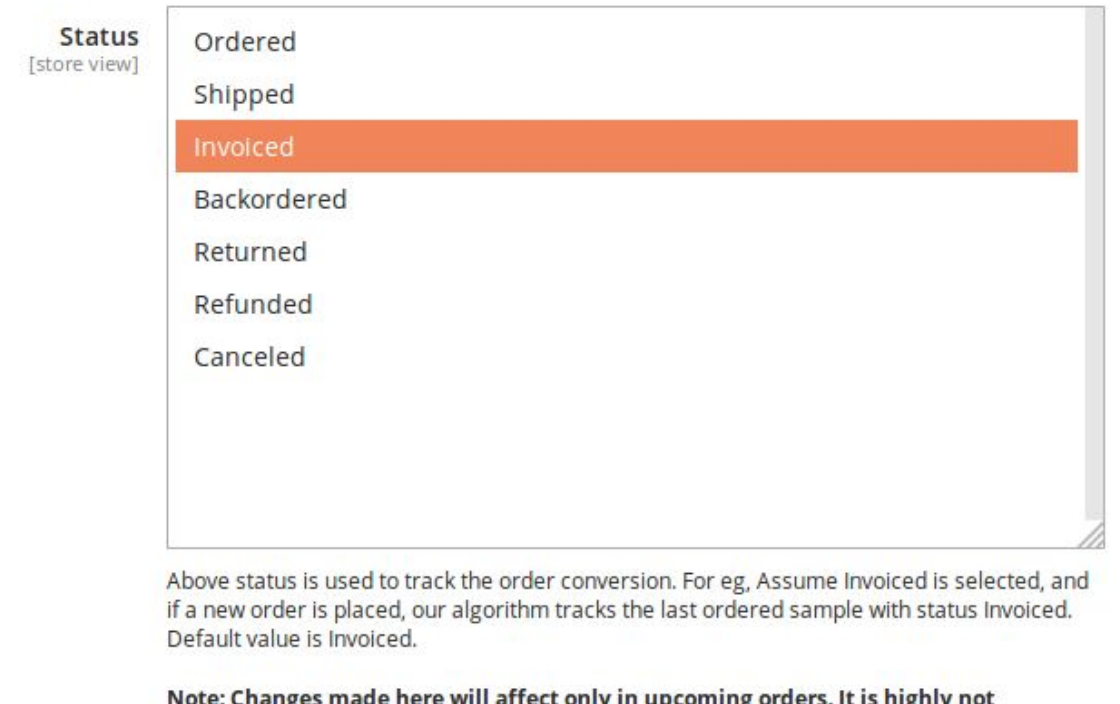

will affect only in up ug t is inging not recommended to change the status once configured to use.

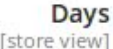

30

Tracks the samples only ordered before given 'n' days. Should not be more than 300 days.

➢ Select **Order Item Status** to indicate the order item is completed. It is

used for tracking order conversion. For e.g., Assume Invoiced is selected

and if a new order get placed, our algorithm tracks the last ordered

sample with status Invoiced.

➢ Provide a numerical value for **Days** field.

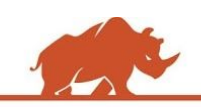

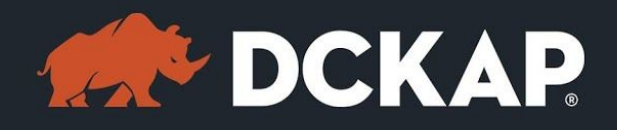

*NOTE: Changes made here will affect only inupcoming orders. It is highly*

*not recommended to change the status inSales Analytics Configuration*

*once configured to use.*

# <span id="page-8-0"></span>Sample Product Information

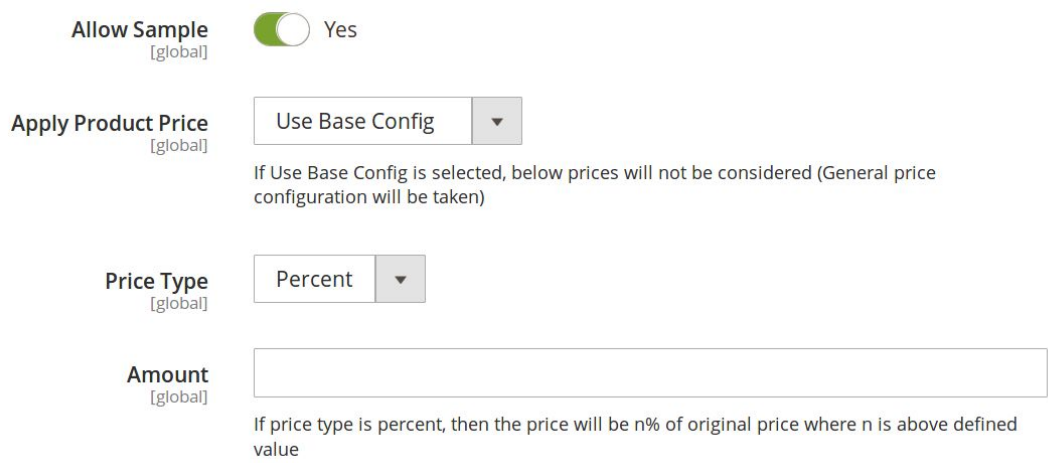

If **Allow/Restrict sample order option by product-wise** to Yes in general

configuration, this information will be considered.

Select Apply Product Price to any of below options

➢ **Use config** - general price configurations will be considered irrespective

of this product specific configuration.

- ➢ **Use actual price** original price of the product is considered.
- ➢ **Use below price** below price configurations will be considered

irrespective of these general configurations.

Once the configurations are done, sample option will be available in front-end.

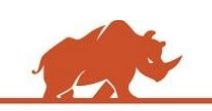

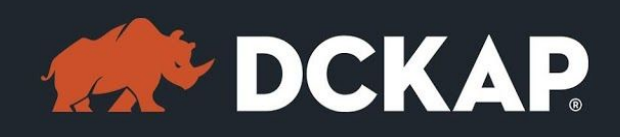

# <span id="page-9-1"></span>Product Detail Page

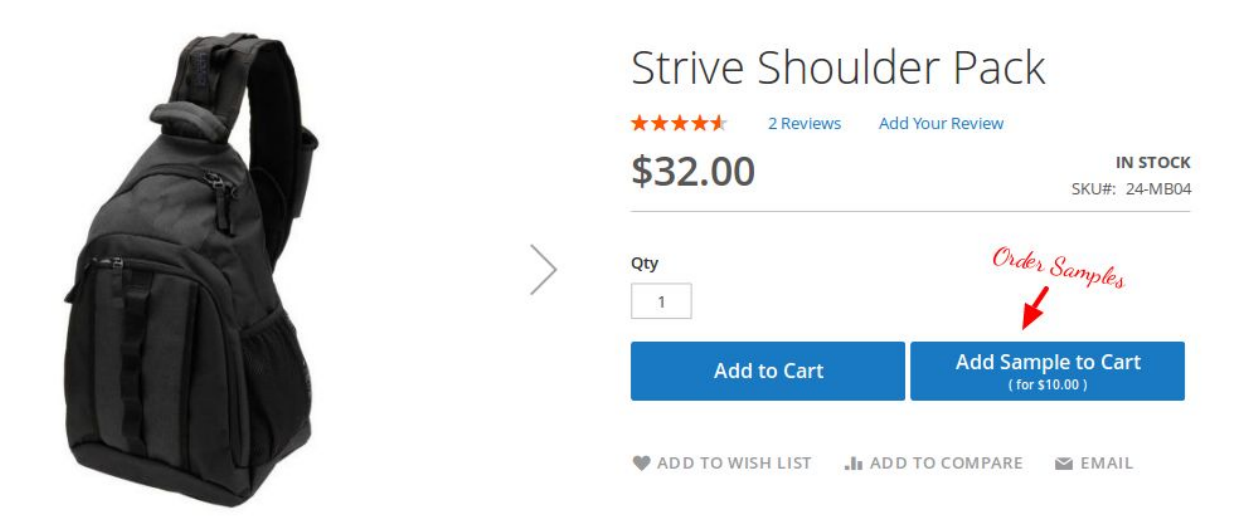

This is how product detail page will look in real time once the Advanced Sample Order module is enabled. By default quantity will be set to 1 when customer/guest try to add sample (even they set quantity more).

Advanced Sample Order module does not allow customer/guest to add more than one sample of same product.

# <span id="page-9-0"></span>Shopping Cart

Sample Products are highlighted with keyword (SAMPLE) to differentiate from normal products. Customer/Guest cannot edit the sample.

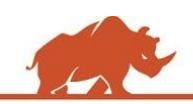

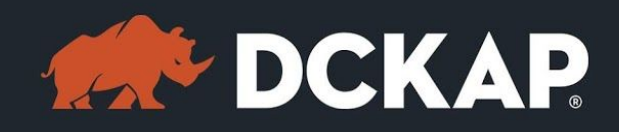

### **Shopping Cart**

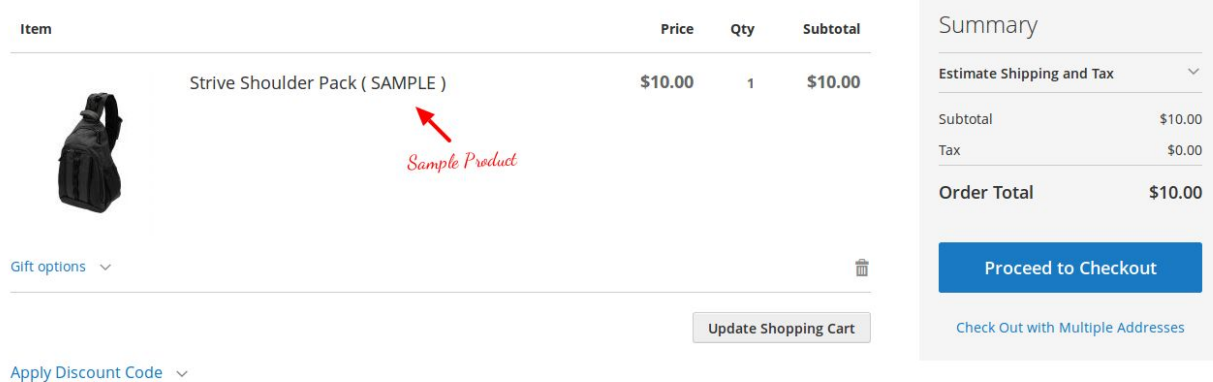

Also the quantity is fixed to 1. Customer/Guest are not allowed changing the quantity of sample.

# <span id="page-10-0"></span>Customer Account – Recent Orders & My **Orders**

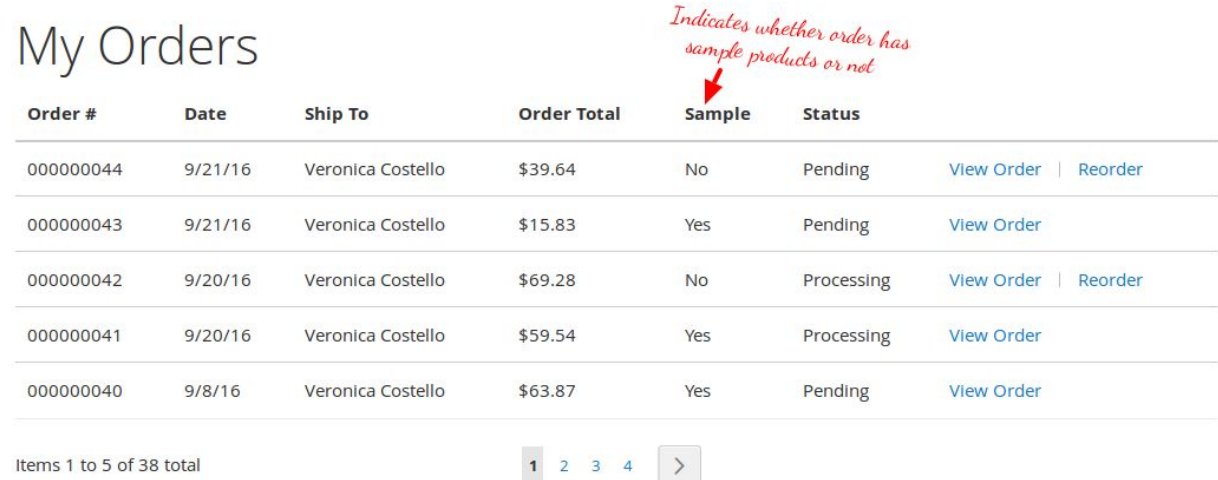

Allows customer to easily identify any order has sample products or not in

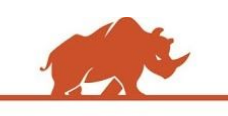

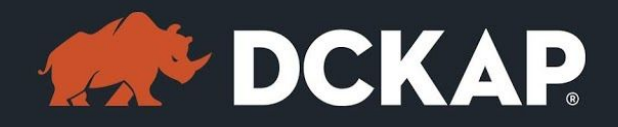

Dashboard and My Orders pages itself.

# <span id="page-11-1"></span>Customer Account – Order Detail Page

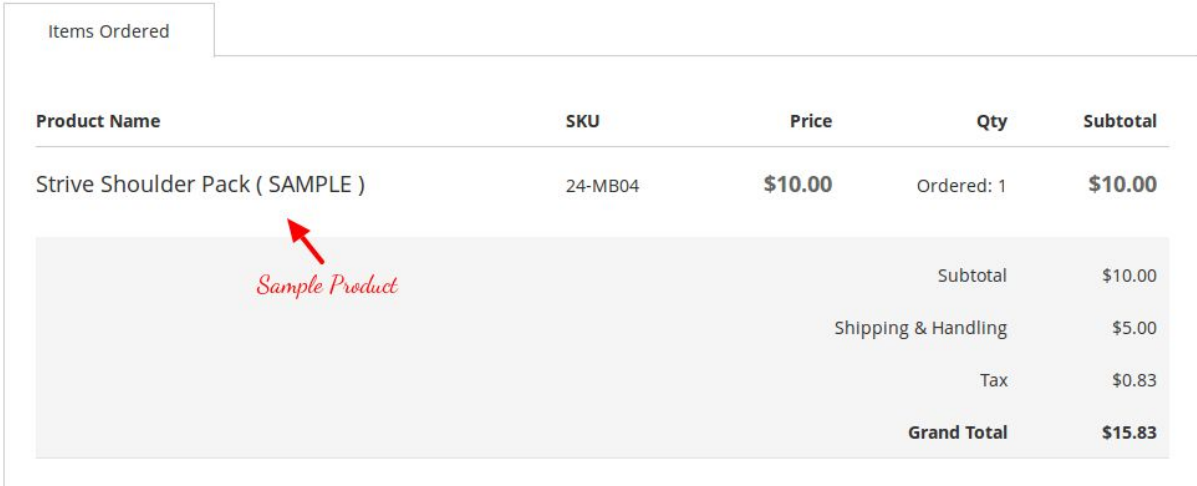

As similar to shopping cart, a customer can easily differentiate sample products and normal products in order/invoice/shipment/credit-memo detail pages.

# <span id="page-11-0"></span>Backend - Orders

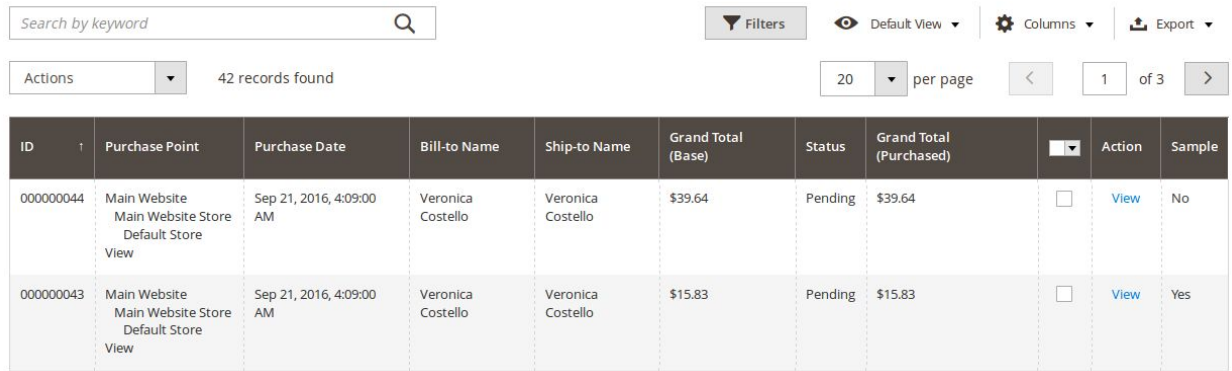

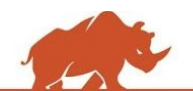

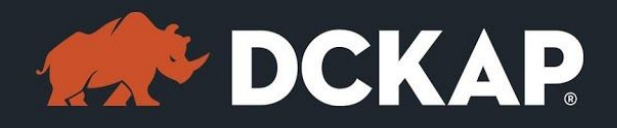

Store Owners can segment orders based on order which has sample products

or not. So that, it will be easy for store owners to manage the orders.

# <span id="page-12-0"></span>Backend – Order Detail Page

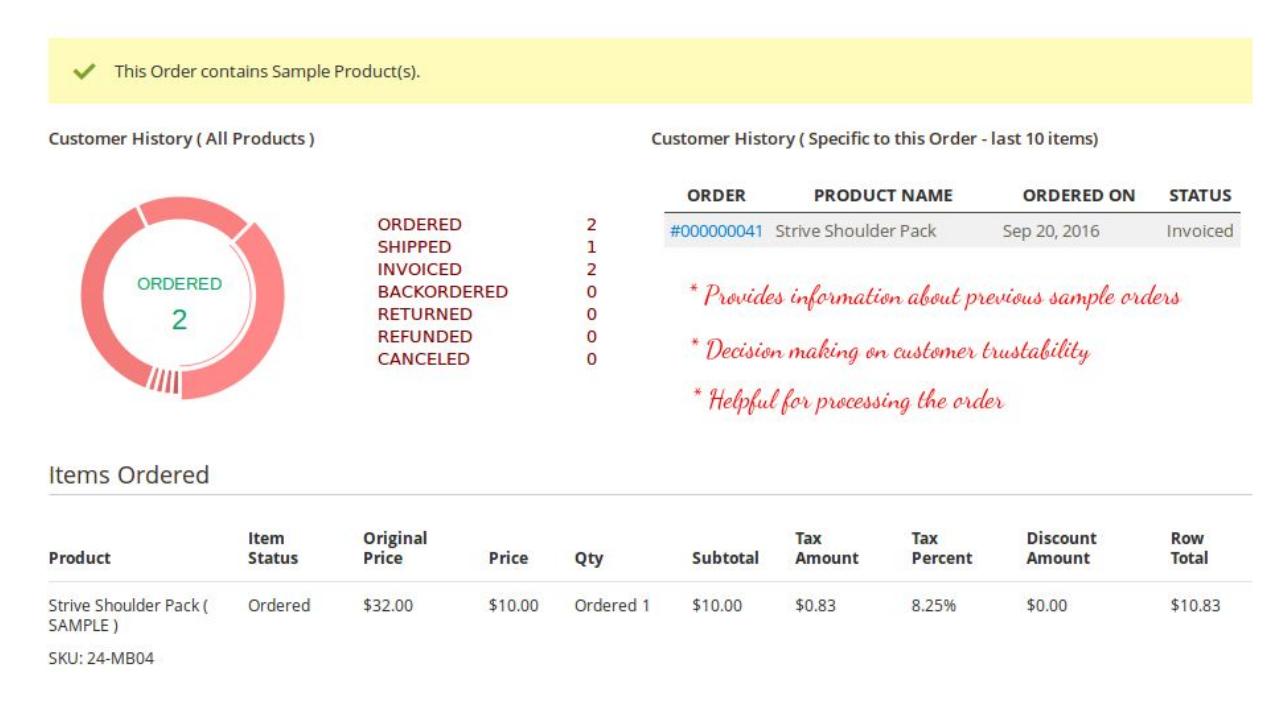

In Order page, Store Owner can find a new section containing historical information of the customer and other details related to the order which has sample products. It will be helpful in decision making on processing the sample product.

- $\triangleright$  It contains the status of all the samples ordered by the customer/guest.
- $\triangleright$  Also it contains the previous sample products status information related to the ordered sample products.

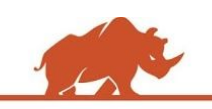

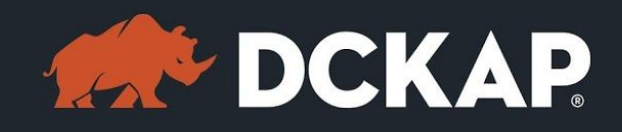

# <span id="page-13-0"></span>Sales Analytics - Dashboard

Advanced Sample Orders module provides detailed analysis on samples. It is useful for keep tracking of business. It is more useful for store owners to identify following things.

- ➢ Conversion Rates (All, Customers & Guests)
- ➢ Total number of samples ordered & samples converted & samples completed.
- $\geq$  Segmenting all the samples based on status.
- ➢ Segmenting Customer Samples and Guest Samples.

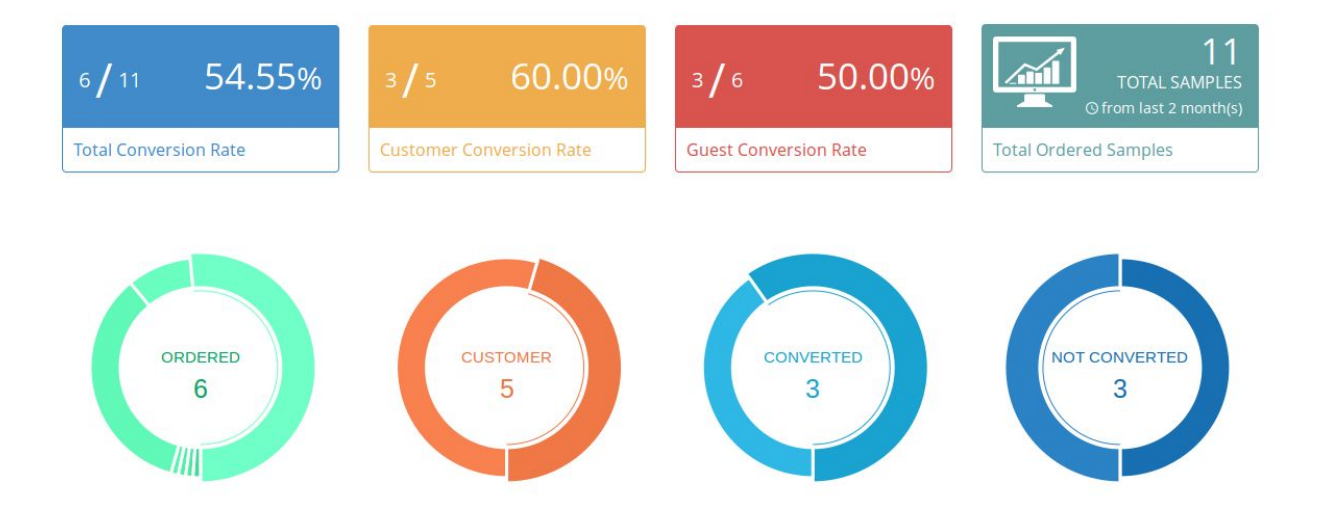

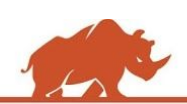

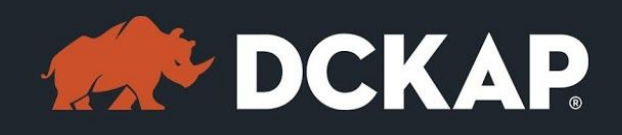

### Conversion Rates

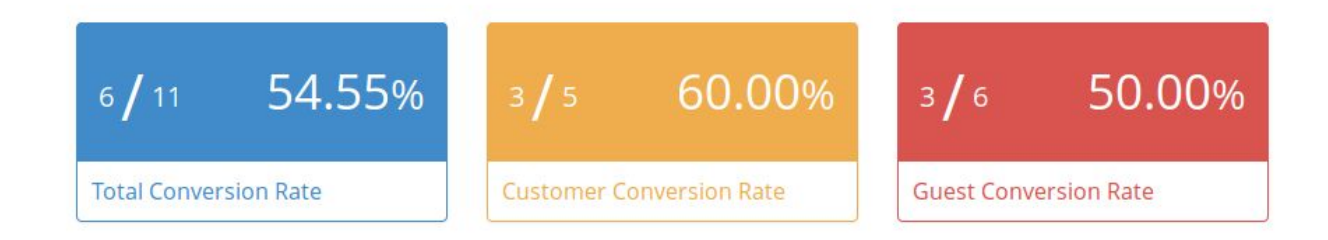

The **conversion rate** is the percentage of users who take a desired action on ordering the products after satisfied with the sample purchased earlier. Total Conversion Rate comprises both the customers and the guest users conversions.

Conversion Rate helps us to understand the conversions better and to distinguish the data between the customers and guests.

### Samples By Status & Conversions by User Groups

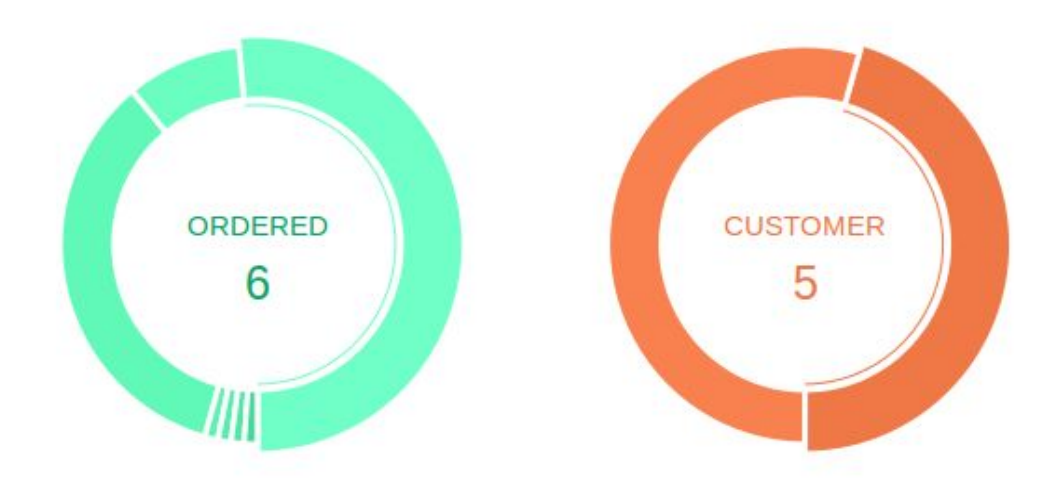

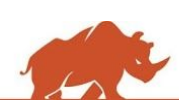

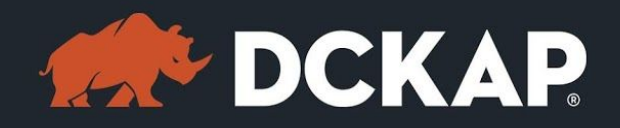

This donut chart helps store owners to identify samples by the status of the orders. It distinguishes the samples based on the statuses. Other charts displays the conversion rates in total numbers.

### Last 12 month graph

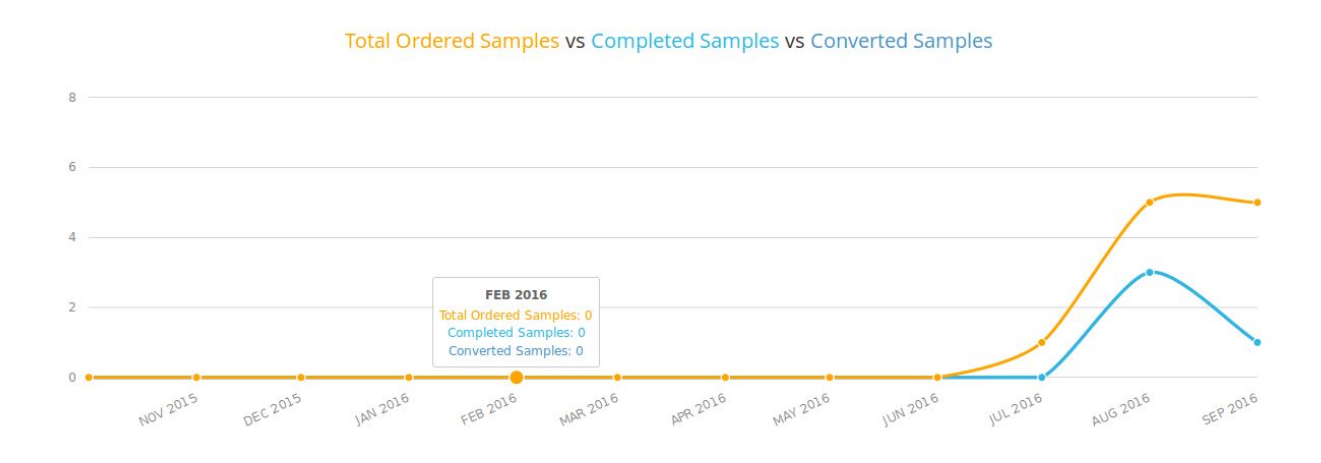

It provides a valuable information of all the samples with sufficient data like how many samples are ordered, from that how many are processed and most importantly, how much are converted amongst them.

Sales Analytics provided, helps the store owners to understand whether providing samples for the products helps their business to improve sales or not.

It also helps to improve the quality of the product if most of the users only purchases the samples and if those are not converted in specified interval.

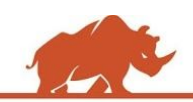

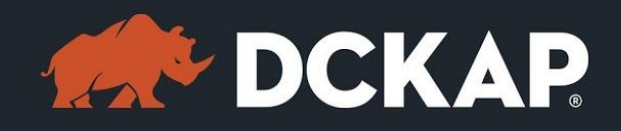

# <span id="page-16-0"></span>Key Notes

- ➢ Product specific configurations will be available only if **Allow/Restrict sample order option by product-wise** option is selected to Yes in general price configurations.
- ➢ Fixed prices option will not be applicable to **configurable, grouped & bundle** product since the prices are dynamic as per user selections. However, percentage of final price of respective product will be applicable.
- $\triangleright$  If the product type of general price configuration is selected to Fixed, it will be ignored and by default, **percent will be considered** for configurable, grouped and bundle products.
- $\triangleright$  For complex product types (such as configurable, grouped & bundle), if product specific price configuration is enabled, then the parent product specific configurations will be considered irrespective of its child products.
- $\triangleright$  Error message will be displayed, when user tries to add samples of same product more than once into shopping cart. This helps in preventing users to add same product samples multiple times.
- $\triangleright$  Error message will be displayed, when user adds a sample if the cart already contains the same normal product with same options.

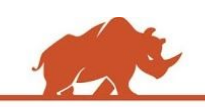

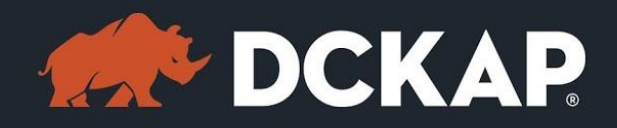

➢ Error message will be displayed, when user tries to add a normal product only if the shopping cart already contains the same sample product with same options.

## <span id="page-17-0"></span>Contact Information

Mohan Natarajan Email: [extensions@dckap.com](mailto:extensions@dckap.com) DCKAP – [www.dckap.com](http://www.dckap.com/) 42840 Christy St. Suite 230 Fremont, CA 94538 Tel: 510-796-2525

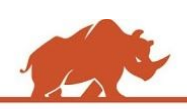